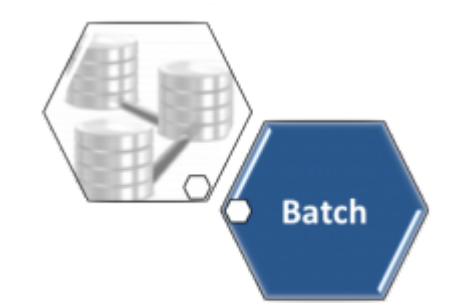

## **Filtrar Processo**

A funcionalidade **Filtrar Processo**, que pertence ao módulo **[Batch](https://www.gsan.com.br/doku.php?id=ajuda:batch)**, tem como principal objetivo consultar os processos iniciados que irão automatizar algumas das funcionalidades do sistema. A opção pode ser acessada via **Menu de sistema**, através do caminho: **[GSAN](https://www.gsan.com.br/doku.php?id=ajuda:pagina_inicial) > [Batch](https://www.gsan.com.br/doku.php?id=ajuda:batch) > [Inserir](https://www.gsan.com.br/doku.php?id=ajuda:batch:inserir_processo) [Processo](https://www.gsan.com.br/doku.php?id=ajuda:batch:inserir_processo) > [Processo Comandado de Cobrança](https://www.gsan.com.br/doku.php?id=ajuda:batch:processo_comandado_de_cobranca) > Filtrar Processo**.

Feito isso, o sistema visualiza a tela abaixo:

### **Observação**

**Informamos que os dados exibidos nas telas a seguir são fictícios, e não retratam informações de clientes.**

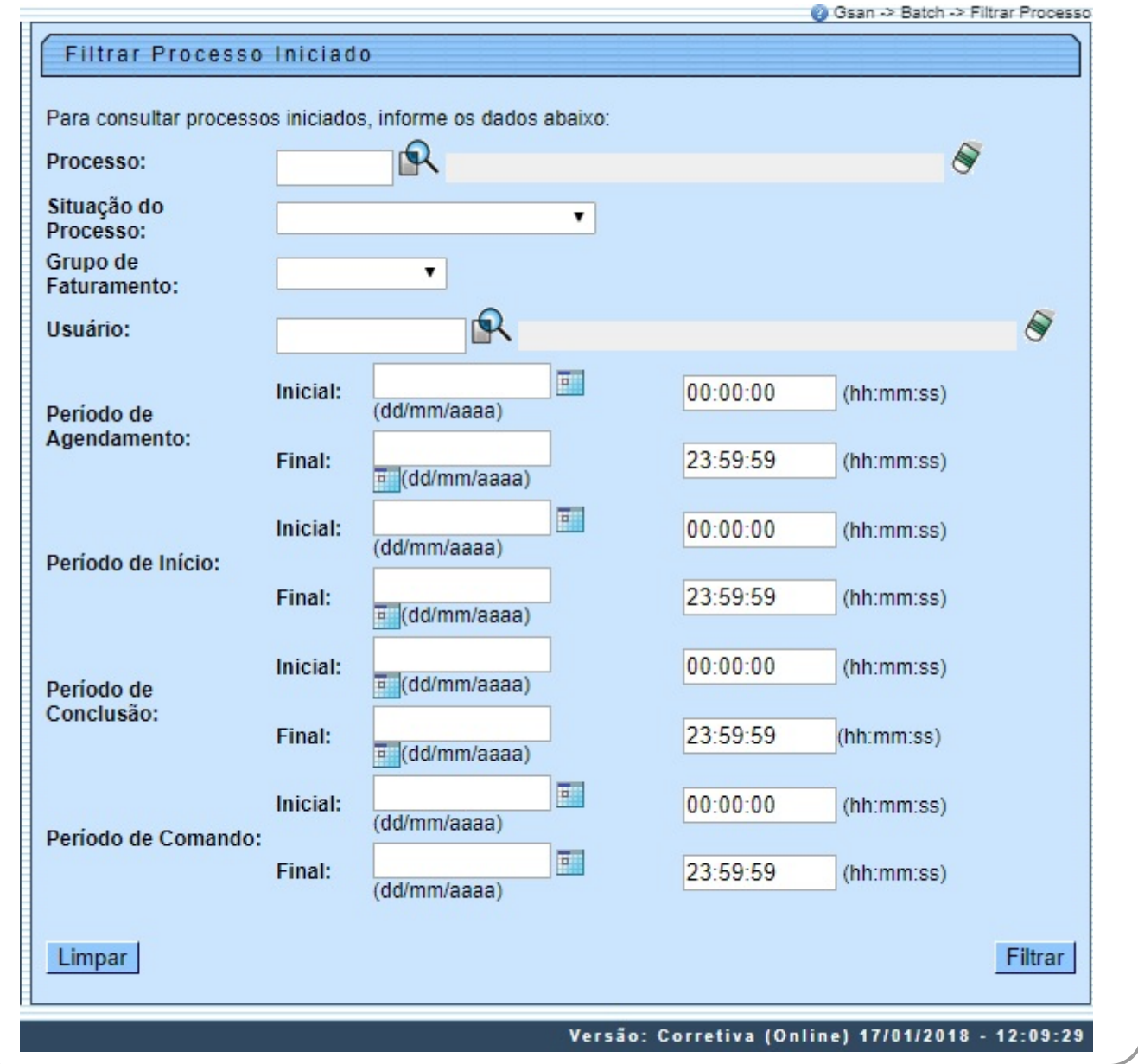

No campo **Processo**, informe o número do processo desejado ou clique no botão **P**e para consultar o processo desejado. Esta funcionalidade permite ainda que o usuário filtre o processo, por meio do **Grupo de Faturamento** ou por **Grupo de Cobrança e/ou Ação de Cobrança**. Quando informado o **Grupo de Faturamento**, o campo de filtro **Grupo de Cobrança** fica desabilitado; e vice-versa.

Para tornar a consulta mais rápida, informe outros parâmetros; no mínimo, o período de início/data válida, no formato dd/mm/aaaa (dia, mês, ano) e clique no botão Filtrar Informados os filtros, o sistema exibe o resultado da pesquisa, identificando a **Ação de Cobrança** na primeira coluna e o **Grupo de Faturamento ou o Grupo de Cobrança** na segunda.

#### **Detalhamento dos Processos Iniciados**

C Gsan -> Batch -> Filtrar Processo

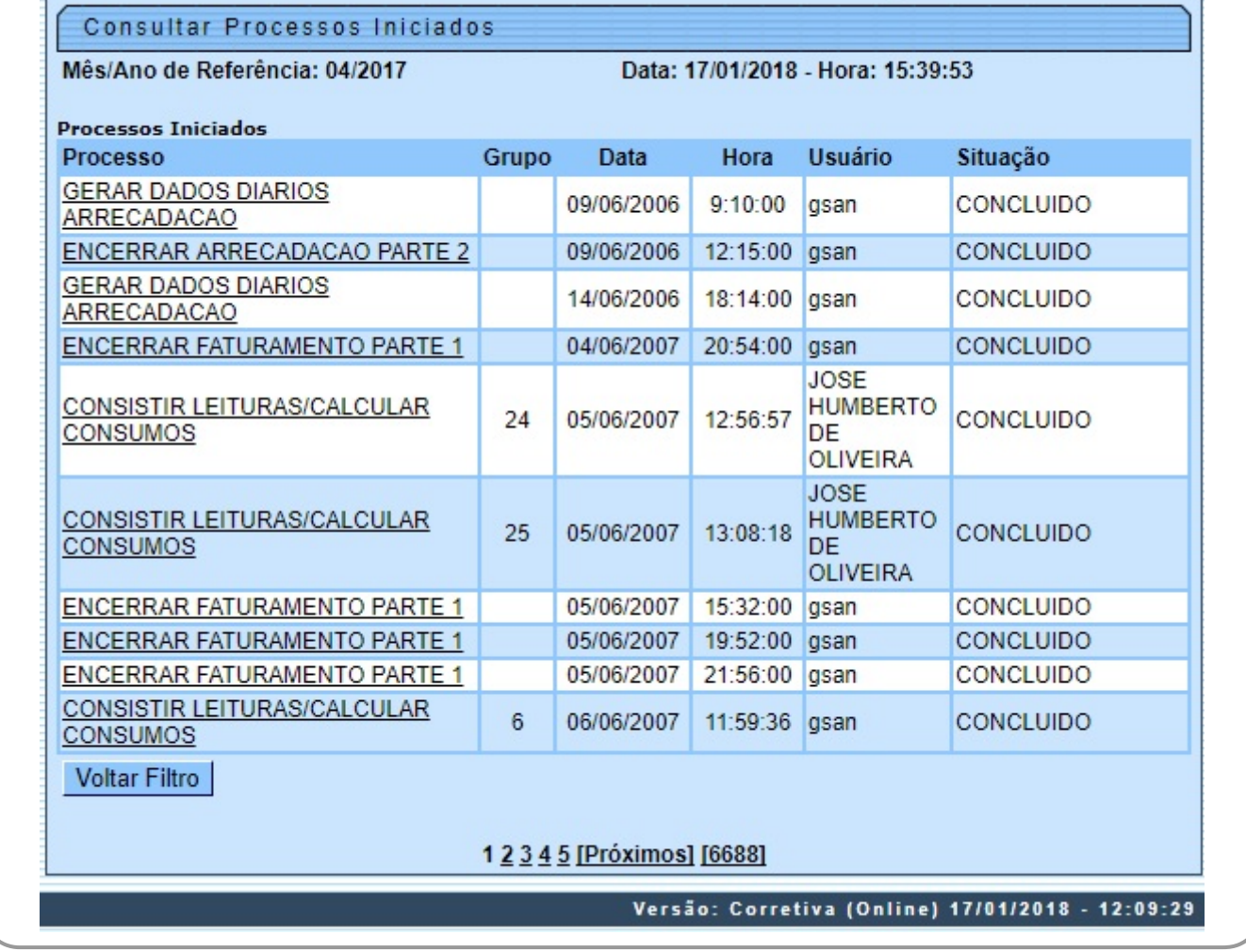

A tela acima é exibida com os detalhes do processo iniciado, como: **Grupo**, **Data**, **Hora**, **Usuário** e a **Situação** do processo. Quando se tratar do Tipo de PROCESSO COMANDADO DE COBRANÇA será exibida na tela o resultado da consulta dos processos iniciados (coluna **Processo**), a descrição com o nome do processo e a descrição da ação de cobrança correspondente.

Ao clicar no link da coluna **Processo**, o sistema exibe os dados dos processos iniciados, conforme tela abaixo:

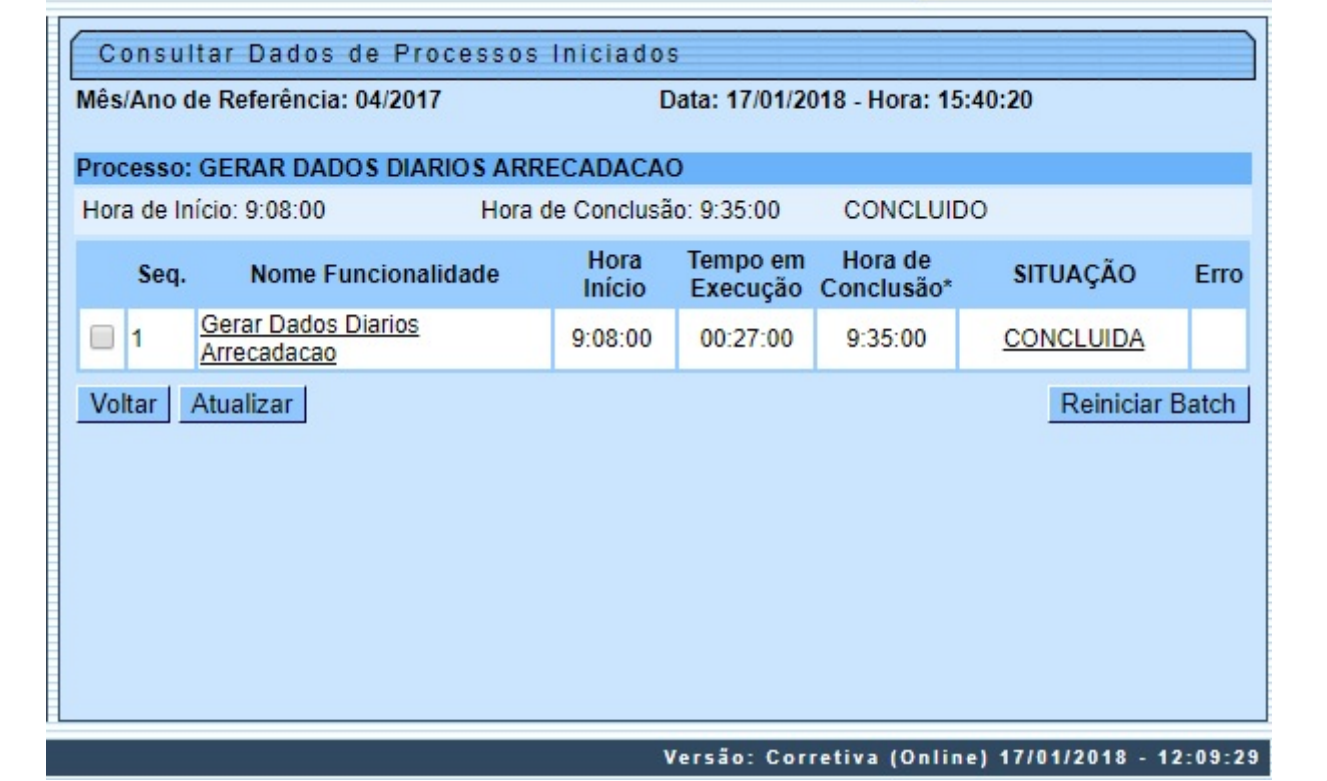

Agora, clicando no link do **Nome da Funcionalidade**, é exibida a tela com as unidades de processamento concluídas a ainda por concluir:

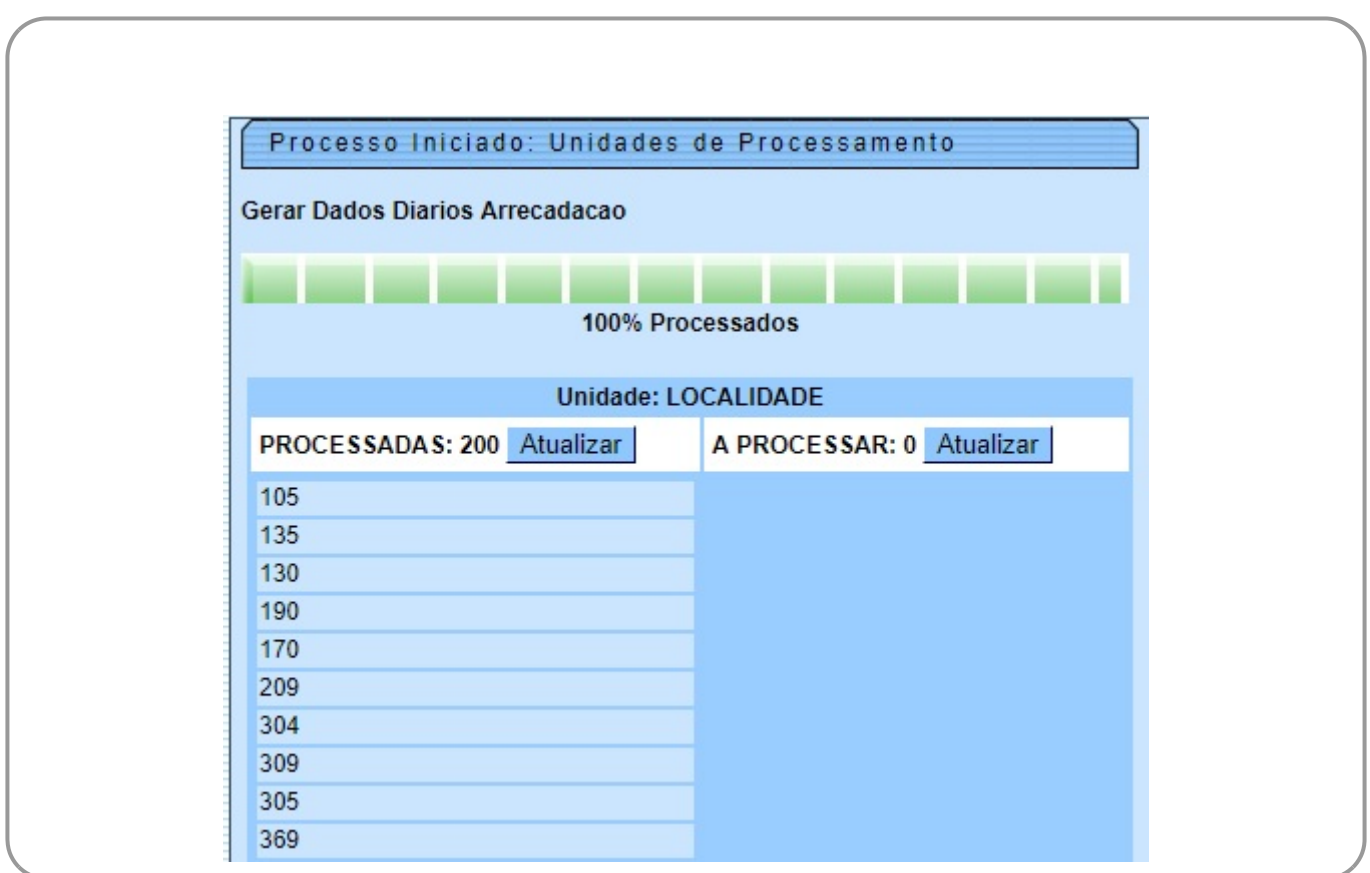

 $\pmb{\times}$ 

# **Funcionalidade dos botões**

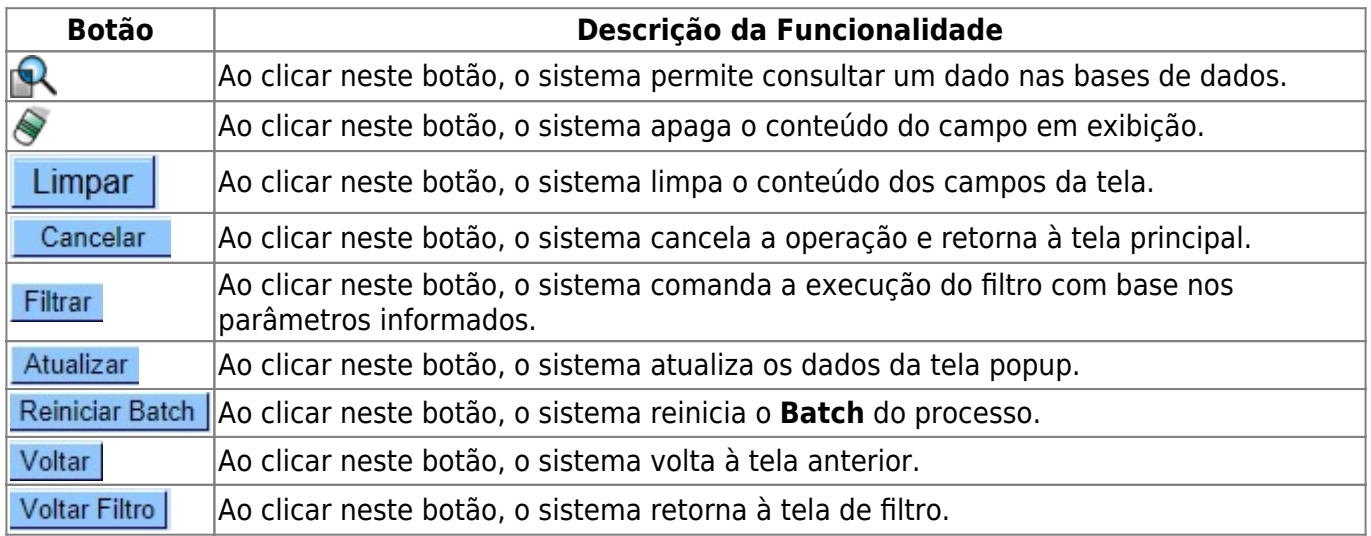

## **Referências**

### **[Filtrar Processo](https://www.gsan.com.br/doku.php?id=postgres:controle_batch:uc1023)**

### **Termos Principais**

**[Batch](https://www.gsan.com.br/doku.php?id=ajuda:batch)**

### **Vídeos**

#### **[Filtrar Processo](https://www.gsan.com.br/doku.php?id=treinamentos:livre:video-aulas:filtrar_processo)**

Clique **[aqui](https://www.gsan.com.br/doku.php?id=ajuda)** para retornar ao Menu Principal do GSAN

From:

<https://www.gsan.com.br/>- **Base de Conhecimento de Gestão Comercial de Saneamento**

Permanent link: **[https://www.gsan.com.br/doku.php?id=ajuda:batch:filtrar\\_processo](https://www.gsan.com.br/doku.php?id=ajuda:batch:filtrar_processo)**

Last update: **21/06/2019 21:45**